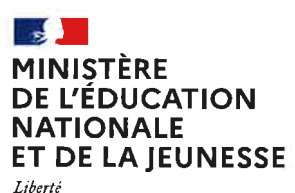

Égalité Fraternité

## COMMENT DEMANDER SA VOIE D'ORIENTATION **APRÈS LA 3<sup>e</sup>?**

#### DE QUOI AVEZ-VOUS BESOIN POUR **VOTRE DÉMARCHE EN LIGNE ?**

De votre identifiant et mot de passe de votre compte EduConnect ou utilisez France Connect.

Plus d'informations au verso.

### INTENTIONS D'ORIENTATION Du : 16/01/2023

Au: 12/03/2023

Conseil de classe du 2<sup>e</sup> trimestre/1<sup>er</sup> semestre : 20/03/2023

## Avant le conseil de classe o

Connectez-vous au portail Scolarité Services : teleservices.education.gouv.fr Choisissez le service « orientation » pour indiquer votre intention d'orientation parmi les possibilités suivantes : 2<sup>de</sup> générale et technologique ou 2<sup>de</sup> professionnelle ou 1<sup>re</sup> année de CAP. Vous pouvez saisir jusqu'à trois intentions d'orientation par ordre de préférence.

## Après le conseil de classe o

Connectez-vous pour consulter l'avis provisoire du conseil de classe et en accuser réception.

## **CHOIX DÉFINITIFS D'ORIENTATION**

Du: 01/04/2023

Au: 28/05/2023

0510612023 Conseil de classe du 3<sup>e</sup> trimestre/2<sup>nd</sup> semestre :

#### Avant le conseil de classe

o

o

5

Connectez-vous à Scolarité Services pour saisir votre choix d'orientation. Vous pouvez saisir jusqu'à trois choix en les classant par ordre de préférence.

En parallèle, dans Scolarité Services (service Affectation post-3<sup>e</sup>), saisissez les demandes de formations et d'établissements dans lesquels vous souhaitez que votre enfant ait une place à la rentrée 2023.

#### Après le conseil de classe

#### Connectez-vous pour consulter la proposition du conseil de classe et donner votre réponse :

D'accord : la proposition du conseil de classe Pas d'accord : le dialogue continue, prenez vite<br>devient la décision d'orientation.<br>contact avec le chef d'établissement

contact avec le chef d'établissement.

Attention : la décision d'orientation définitive doit être compatible avec la formation demandée pour I'affectation.

## AFFECTATION ET INSCRIPTION

De fin juin à début juillet

Connectez-vous à Scolarité Services pour prendre connaissance de la notification d'affectation et inscrire votre enfant dans son futur établissement.

#### Toute l'information sur **education.gouv.fr/orientation3**e

Si vous vous apercevez que vous ave2 fâit de bonne foi une déclaration erronée, n'oubliez pas de lâ signaler à l'établissement : vous avez le droit à l'erreur.

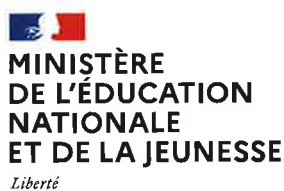

Egalité<br>Fraternite

# **EduConnect**

Activez votre compte EduConnect ou utilisez FranceConnect pour profiter du portail Scolarité Services.

## À QUOI SERT EDUCONNECT ?

EduConnect est le compte qui permet d'accéder aux services numériques des écoles et des établissements pour suivre la scolarité de vos enfants.

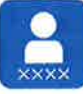

#### Utilisez ce compte:

-1 identifiant / 1 mot de passe pour tous vos enfants — tout au long de R<br>(de l'école au lycée) tout au long de leur scolarité Accédez par exemple :

- aux démarches en ligne comme

- l'inscription au collège ou au lycée. – au **livret scolaire** de vos enfants.
- $-$  à l'espace numérique de travail (ENT)<br>

## COMMENT çA MARCHE ?

Connectez-vous avec votre compte EduConnect ou avec FranceConnect sur teleservices.education.gouv.fr

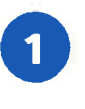

Pour activer votre compte, vous avez besoin du numéro de Pour activer votre compte,<br>vous avez besoin du numéro de<br>téléphone portable donné lors de l'inscription de vos enfants.

Une fois que votre compte est activé, vous accédez aux services et démarches en ligne associés à chacun de vos enfants.

## DES QUESTIONS ?

Sivous avez des questions sur votre connexion ou une démarche en ligne, la plateforme d'assistance nationale est à votre disposition.

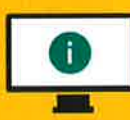

En ligne à l'adresse : assistanceteleservices. education.gouv.fr

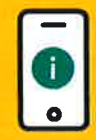

Par téléphone au O8O9 54 06 06 du lundi au vendredi de 8h à 20h et le samedi de 8h à 12h (heure de Paris) (prix d'un appel local)